# **Curso Autodesk Inventor – CADesign – Parte 1**

Cristiano Nogueira Silva\*

Começamos nesta edição da revista apresentando um curso de Autodesk Inventor 5 a ser ministrado em cinco edições.

Nesta primeira parte apresentaremos algumas ferramentas básicas do software num pequeno tutorial de modelamento de um mancal.

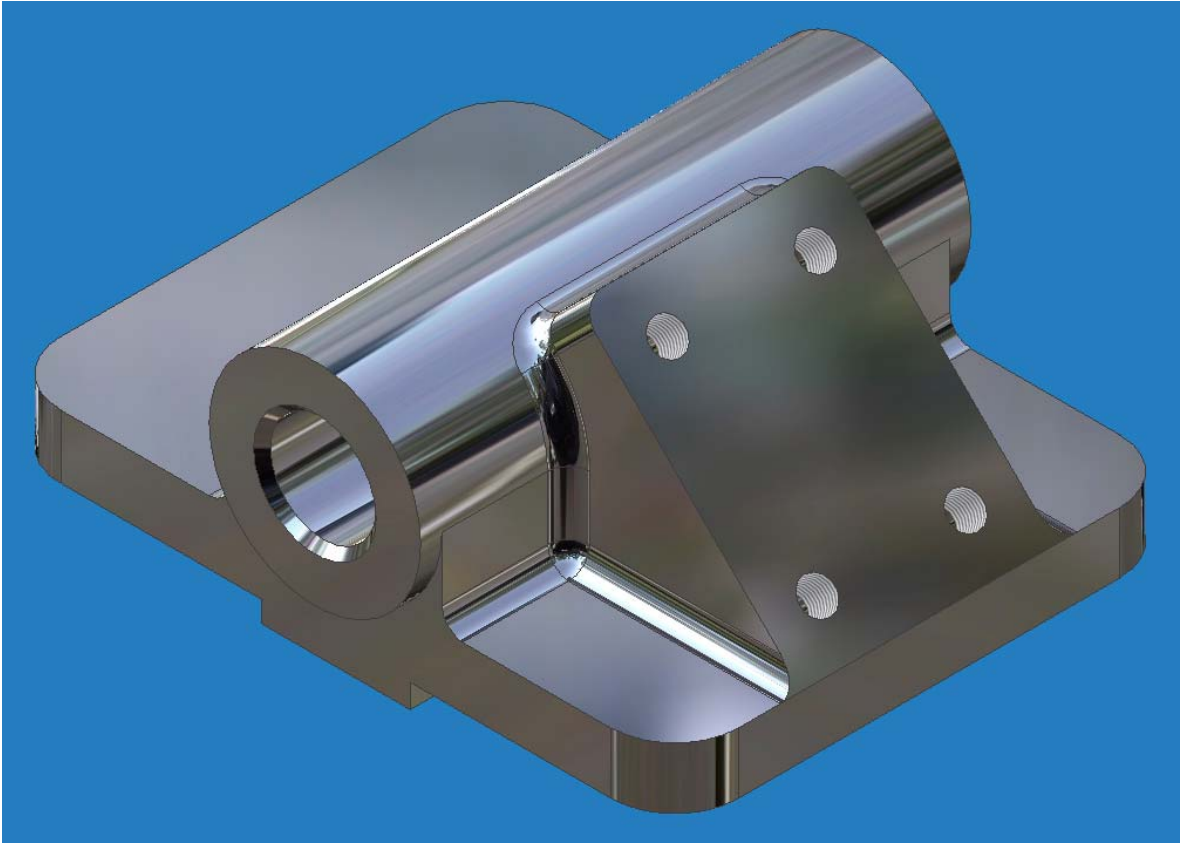

#### **Figura 1**

Veremos como trabalhar com sketches, dimensionamento, work planes e criação de features (operações 3D).

Criando um novo arquivo.

Crie um novo arquivo clicando no Tab Metric e selecionando o template Standard (mm).ipt, como mostra a Figura 2.

| Open                     |                        |                                                   |                   |                   |                           | 2 X    |
|--------------------------|------------------------|---------------------------------------------------|-------------------|-------------------|---------------------------|--------|
| What To Do               |                        | New File - Choose a template to create a new file |                   |                   |                           |        |
| r.                       | Default English Metric |                                                   |                   |                   |                           |        |
| Getting Started          | $E_5$                  |                                                   | 66                | G.                | $\overline{\mathbf{E}}$ i |        |
| ≣                        | <b>BSI.idw</b>         | Catalog (mm).ipt                                  | DIN.idw           | GB.idw            | ISO.idw                   |        |
| <b>New</b>               | 6                      |                                                   |                   |                   |                           |        |
| $\overline{\phantom{a}}$ | JIS.idw                | Sheet Metal (mm).ipt                              | Standard (mm).iam | Standard (mm).ipt | Standard.ipn              |        |
| Open                     |                        |                                                   |                   |                   |                           |        |
|                          |                        |                                                   |                   |                   |                           |        |
| <b>Projects</b>          |                        |                                                   |                   |                   |                           |        |
|                          |                        |                                                   |                   |                   |                           |        |
|                          |                        |                                                   |                   |                   |                           |        |
|                          |                        |                                                   |                   |                   |                           |        |
|                          |                        |                                                   |                   |                   |                           |        |
|                          | $\boxed{2}$            |                                                   |                   |                   | 0K                        | Cancel |

**Figura 2**

Um novo arquivo de modelamento de peça será aberto no modo sketch (rascunho), para então desenharmos uma geometria 2D e então transformá-la em um sólido tridimensional. Salve-o em diretório qualquer com o nome de Mancal.ipt.

### Criando o sketch da base

Entre na ferramenta de desenhar linha,  $\sqrt{\frac{\ln n}{n}}$  na barra de ícones de Sketch, ou apenas clique a letra L para entrar no comando.

Desenhe a geometria mostrada na Figura 3. Repare que conforme as linhas são desenhadas, algumas restrições não adicionadas aos segmentos.

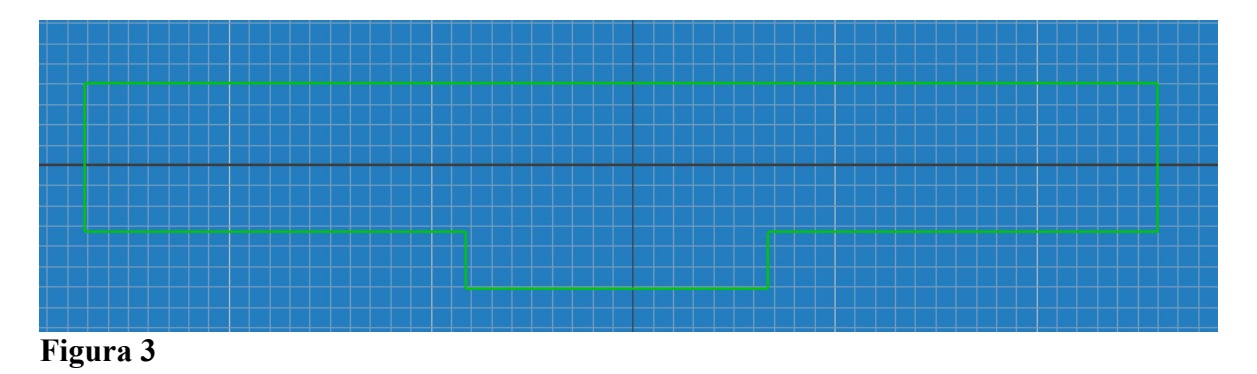

#### Dimensionando o sketch

Selecione a ferramenta de dimensionamento General Dimension,  $\sqrt{\phi}$  General Dimension +D na barra de ícones de Sketch, ou clique a letra D para entrar no comando.

Dimensione o sketch como mostra a Figura 4, selecionando a linha a ser dimensionada e clicando num ponto abaixo ou acima da mesma.

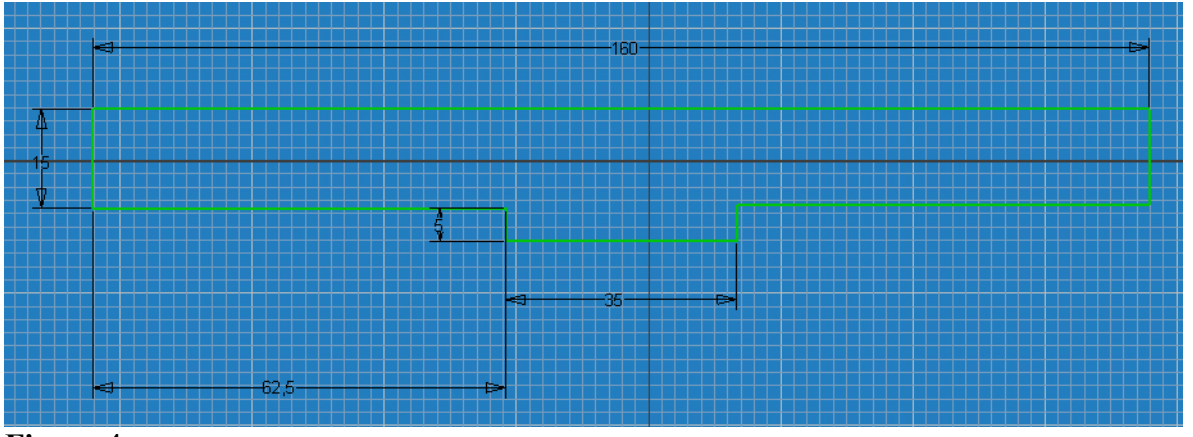

**Figura 4**

Comece pela dimensão de 160 mm, coloque a de 15 mm, a de 5 e a de 35. Finalmente coloque a de 62.5, sendo que para esta utilizaremos uma pequena equação, que no caso será (d0-d3)/2. Para tanto, ao colocar o valor dela, clique sobre a cota de 160 mm para que o Inventor pegue a variável relativa a esta cota, coloque o sinal de subtração (-) e selecione a cota de 35 mm, para pegar sua variável. Coloque a equação entre parênteses e divida-a por 2 (/2). Isso fará com que o rebaixo fique sempre centralizado.

### Criando a base em 3D

Agora que o sketch está pronto, iremos transformá-lo em um bloco 3D. Primeiramente saia do modo sketch, clicando no ícone Sketch da barra

Sketch -

superior . Repare que o grid irá desaparecer e que a barra de ícones do Sketch que fica à direita dará lugar à de Features.

Iremos agora para um ponto de visão isométrico, clicando com o botão direito do mouse na área de desenho e selecionando a opção Isometric View no menu.

Entre no comando Extrude, para extrudarmos o sketch, selecionando o ícone na barra de Features, ou clicando a letra E.

No quadro de diálogo que aparecer, coloque a distancia de extrusão com 120 mm e clique em OK. (Figura 5)

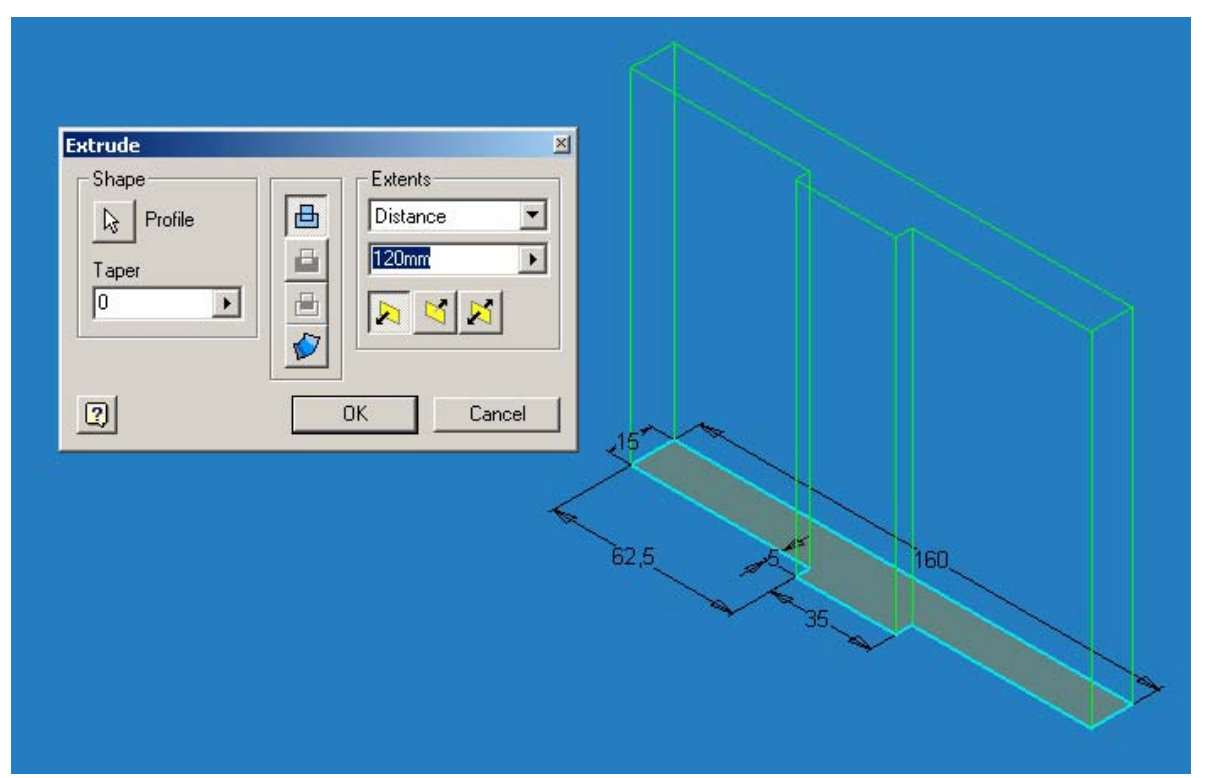

O bloco da base está criado.

Criando o eixo central do Mancal

Criaremos primeiramente um Work Plane (Plano de Trabalho) que passe pelo centro da peça. Entre na ferramenta Work Plane na barra de ícones de Features.

Selecione a face superior do mancal e ao mesmo tempo araste o mouse com o botão pressionado para baixo. Solte o botão e coloque a equação –d5/2, para que o plano fique na metade da altura da extrusão. (Figura 6)

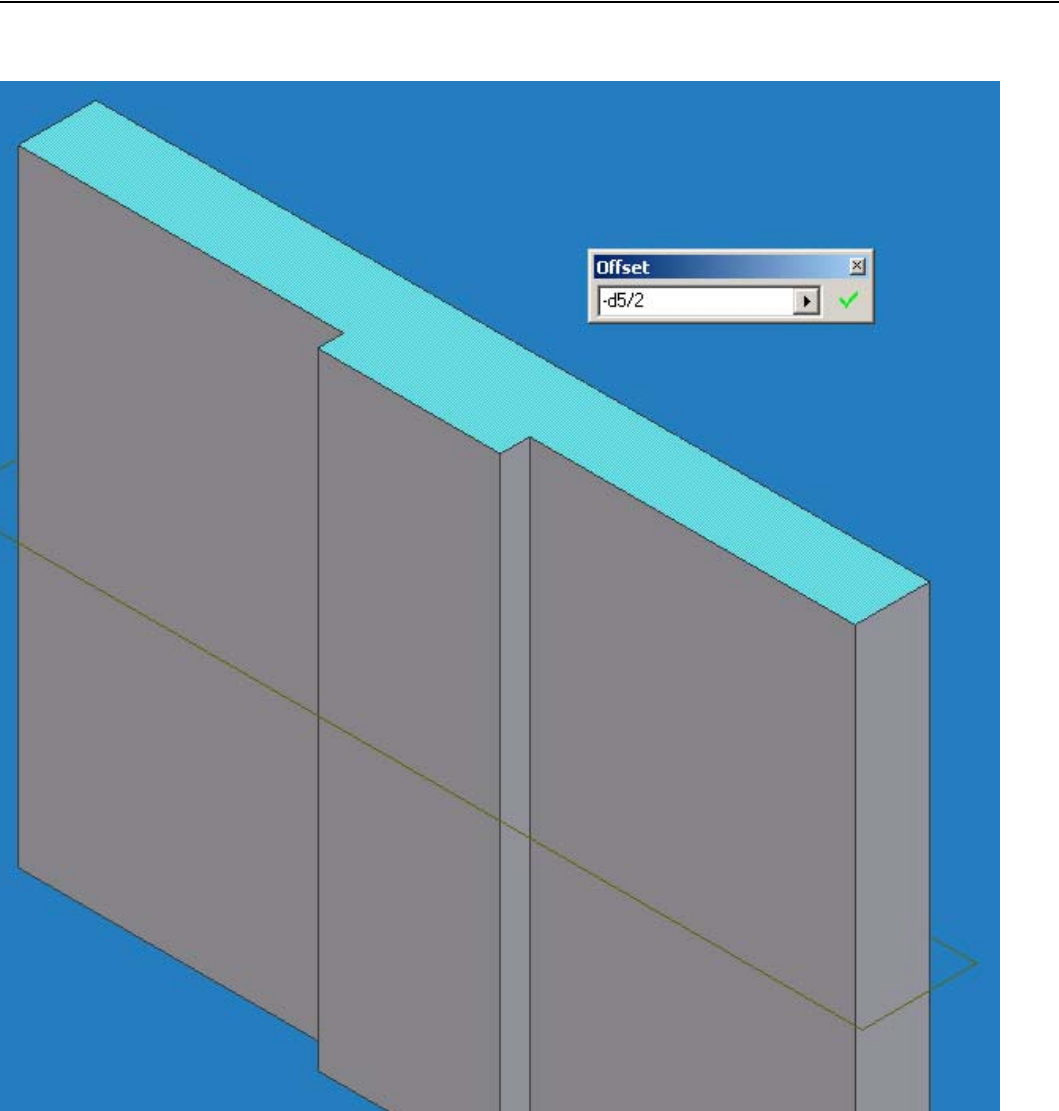

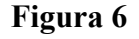

Agora clique no ícone de Sketch na barra superior e em seguida clique na borda do Work Plane criado, para criarmos \_\_ um Sketch Plane.

Clique no ícone Look At, e **Solution Clique no ícone** Look At, e **selecione** o Work Plane. Isso fará com que tenhamos uma visão perpendicular a ele.

Com a ferramenta de círculos, desenhe o círculo e dimensione-o conforme a Figura 7. Para a dimensão de 80 mm, use a equação d0/2, para que o círculo fique sempre centralizado no Mancal.

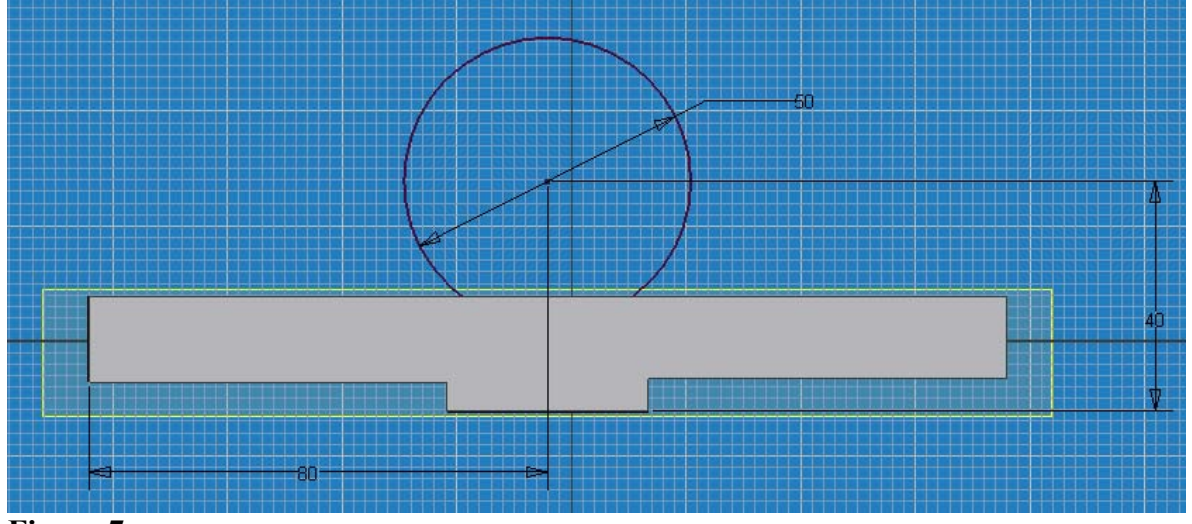

**Figura 7**

Com a ferramenta Free Rotate, gire a peça até que ela fique num ponto de visão semelhante ao da Figura 8 e saia do modo Sketch, clicando no ícone Sketch da barra superior.

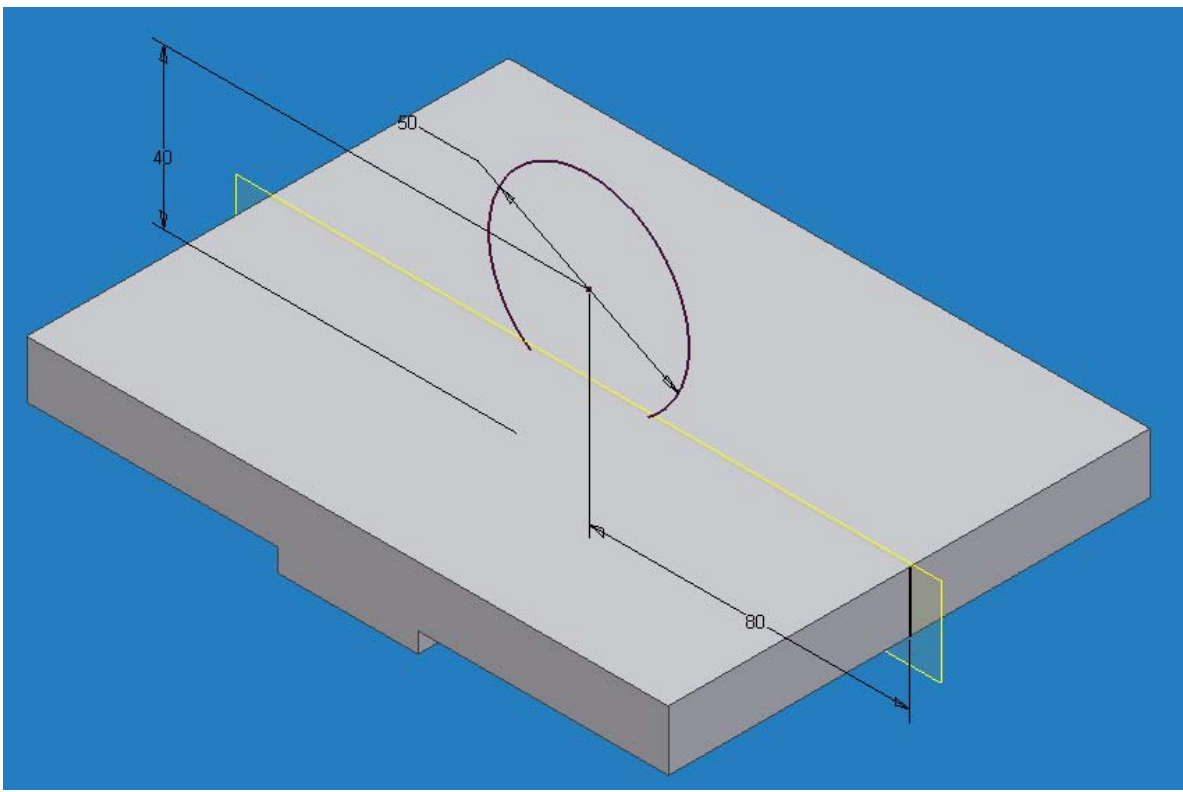

### **Figura 8**

Extrude o sketch desenhado com as opções Midplane e com distância de 130 mm.

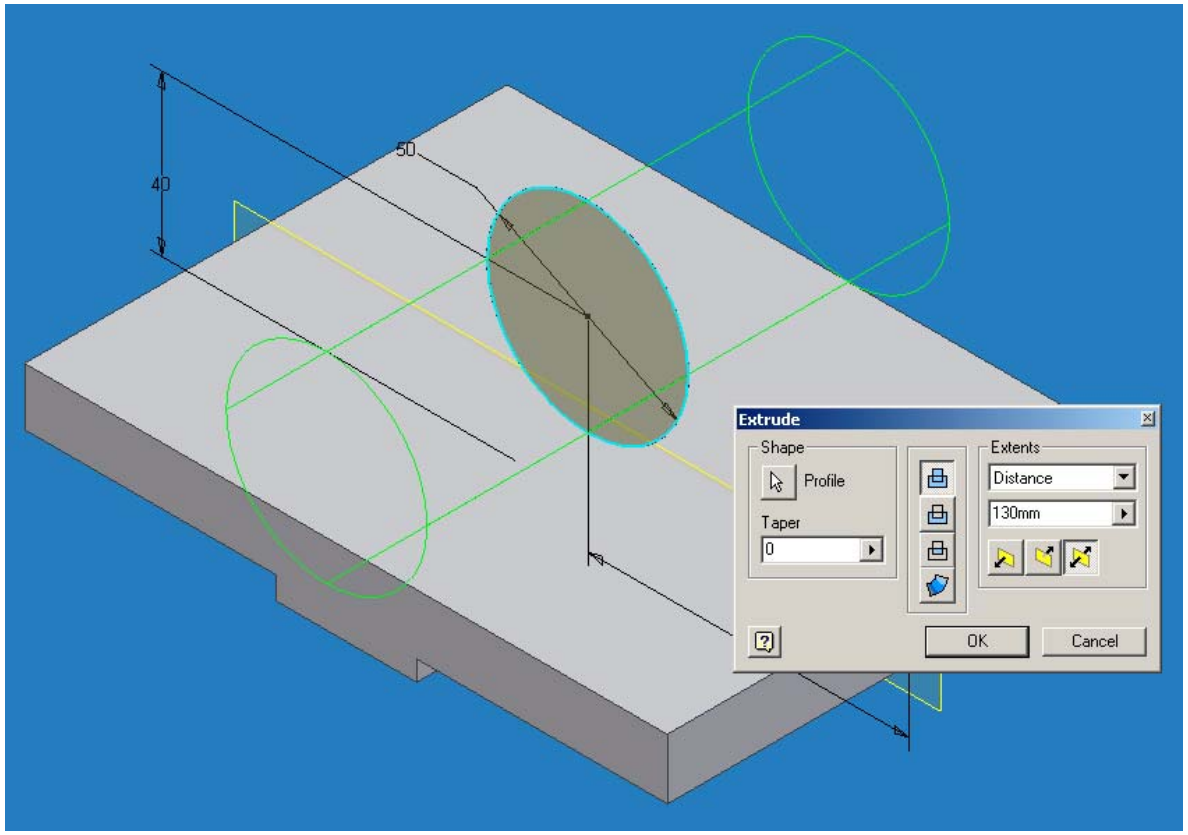

Agora criaremos um novo Sketch para fazer o acabamento do eixo central.

Crie um Sketch Plane no mesmo Work Plane anterior, clicando na ferramenta de Sketch na barra de ícones superior e clicando em seguida na borda do Work Plane. O Sketch Plane será criado e o grid irá aparecer.

Em seguida vá com o cursor até a borda do Work Plane, clique com o botão direito do mouse e escolha a opção Slice Graphics no menu que aparece.

A peça sofrerá um corte de visualização na posição do Sketch. Isto facilitará a criação do novo Sketch.

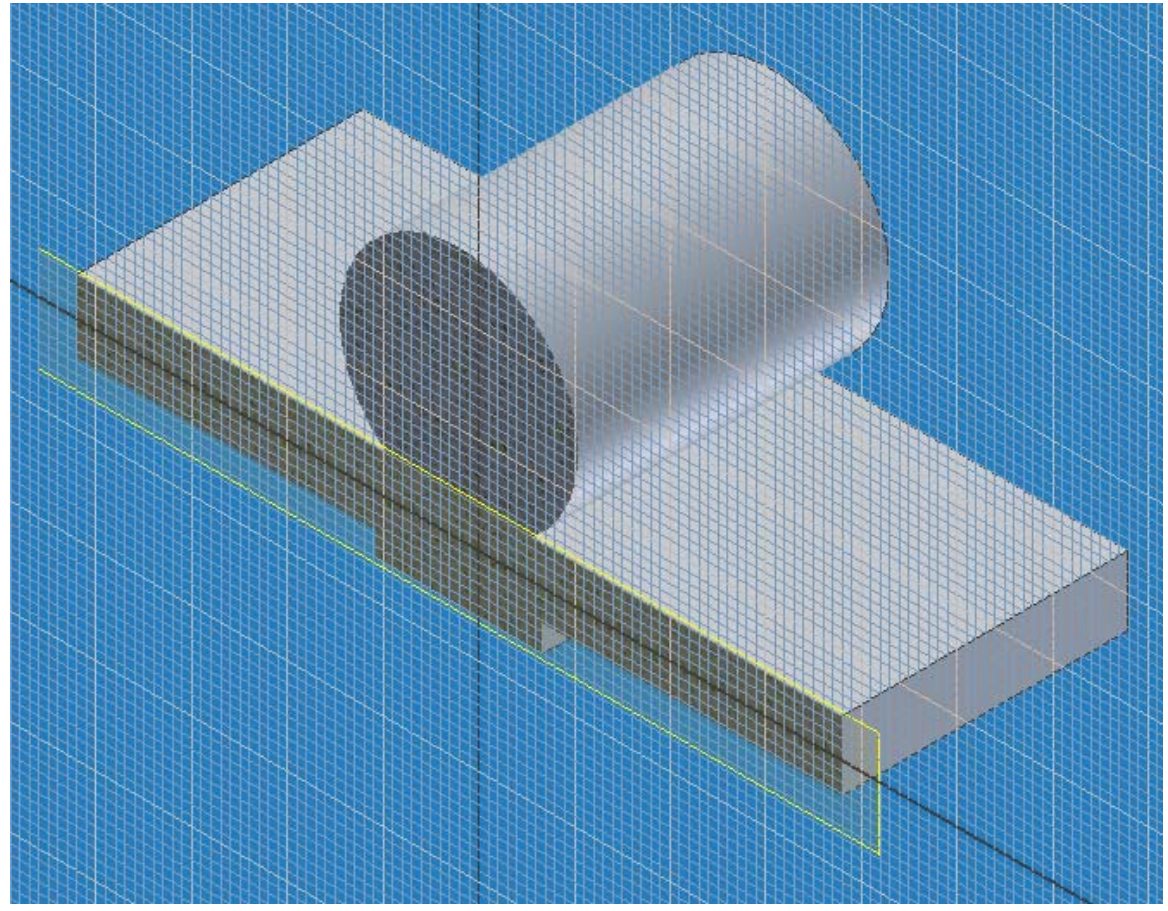

Novamente clique na ferramenta Look At e em seguida no Work Plane para termos uma visualização em 2D.

Desenhe o retângulo abaixo com a ferramenta Two Point Rectangle e coloque restrições de tangência entre o retângulo criado e a arestas circulares. Coloque também a dimensão de valor zero entre a aresta superior do retângulo e o centro do círculo. (Figura 11)

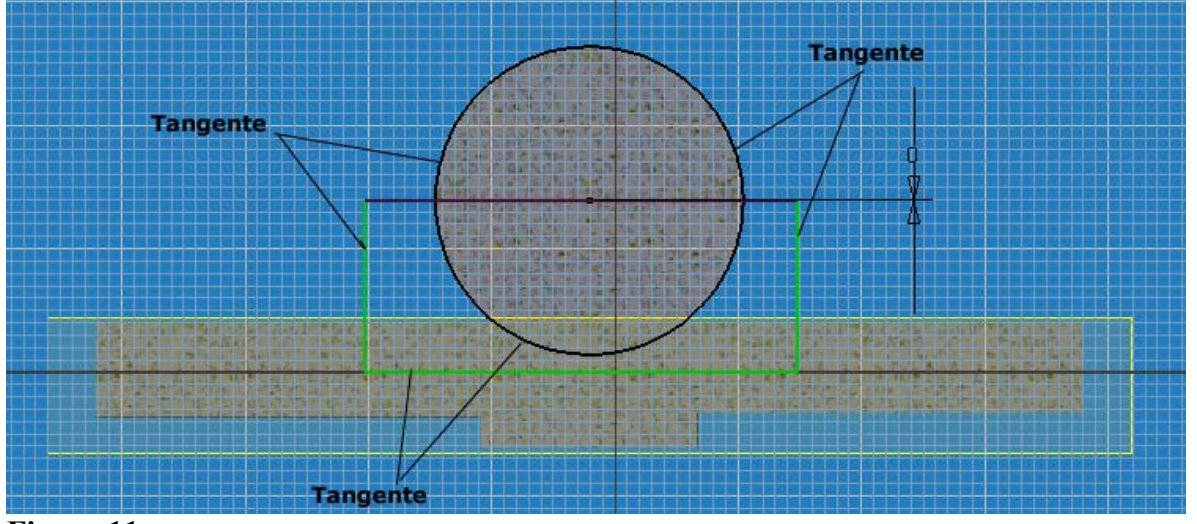

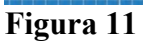

Saia do modo Sketch e em seguida entre na ferramenta de extrusão.

Você deverá selecionar o retângulo como o profile a ser extrudado. Faça uma extrusão Midplane com o valor de d5, ou seja 120 mm.

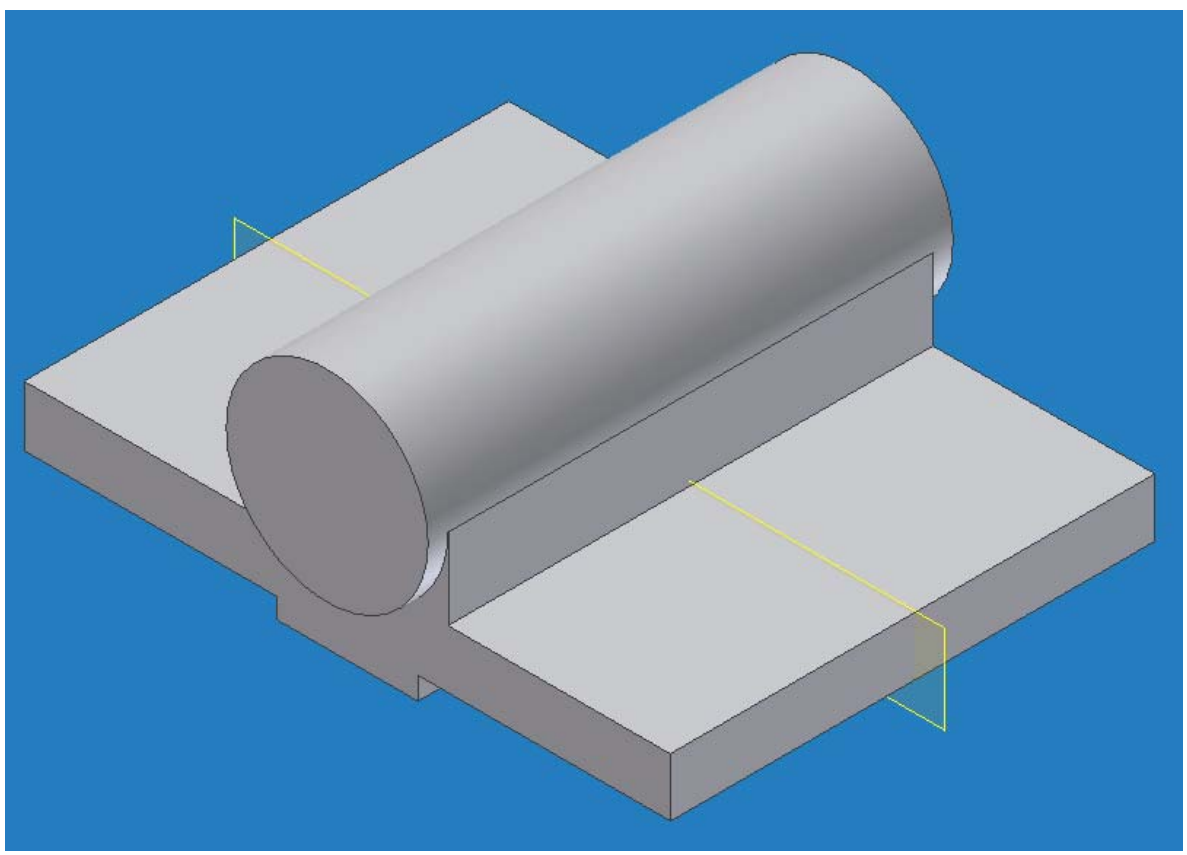

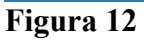

# Aplicando Fillets

Agora aplicaremos fillets de raio 5 mm nas arestas indicadas nas Figuras 13 e 14.

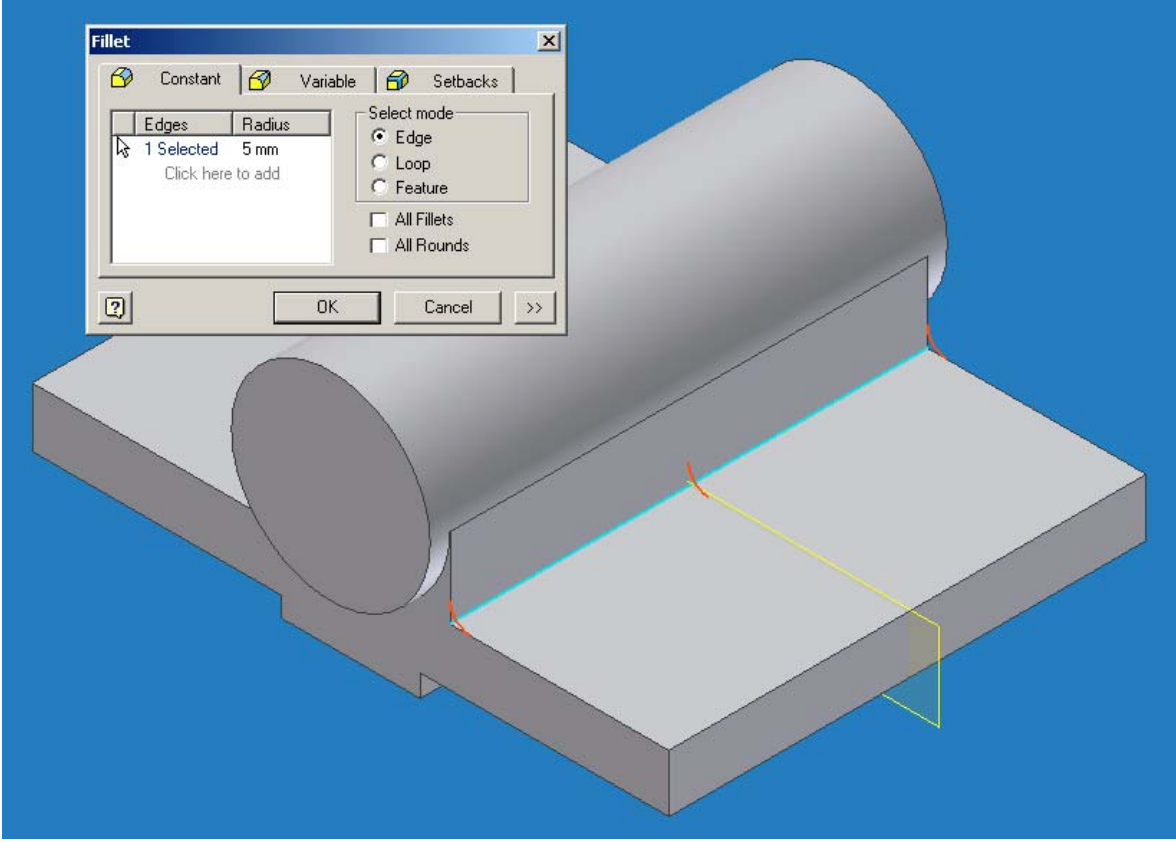

**Figura 13**

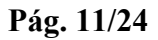

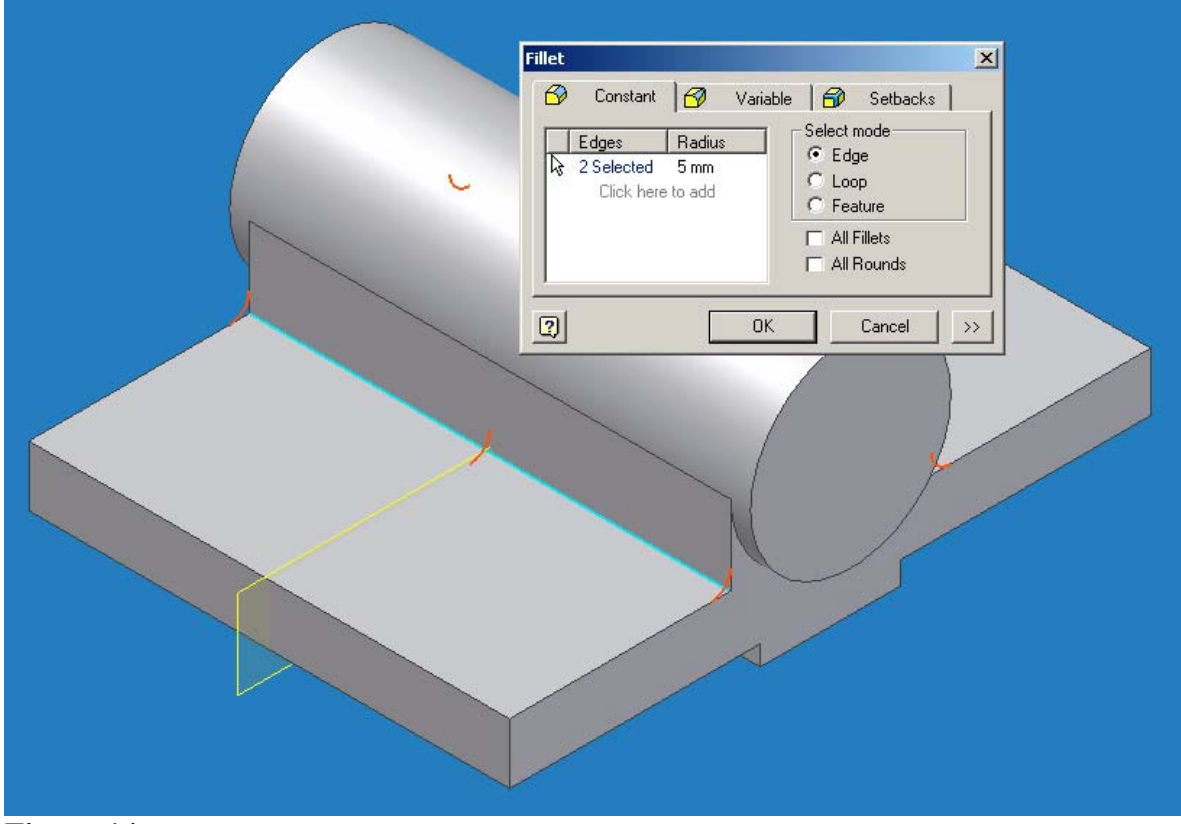

**Figura 14**

Criando a face inclinada do mancal

Agora, criaremos a face inclinada do mancal. Para tanto criaremos primeiramente um Work Plane que passará por uma aresta da peça e terá um ângulo de 45 graus em relação a uma face da peça.

Entre na ferramenta de criação de Work Planes, clique na aresta da peça indicada na Figura 15 e na face indicada na Figura 16. Coloque o ângulo de 45 graus no pequeno quadro.

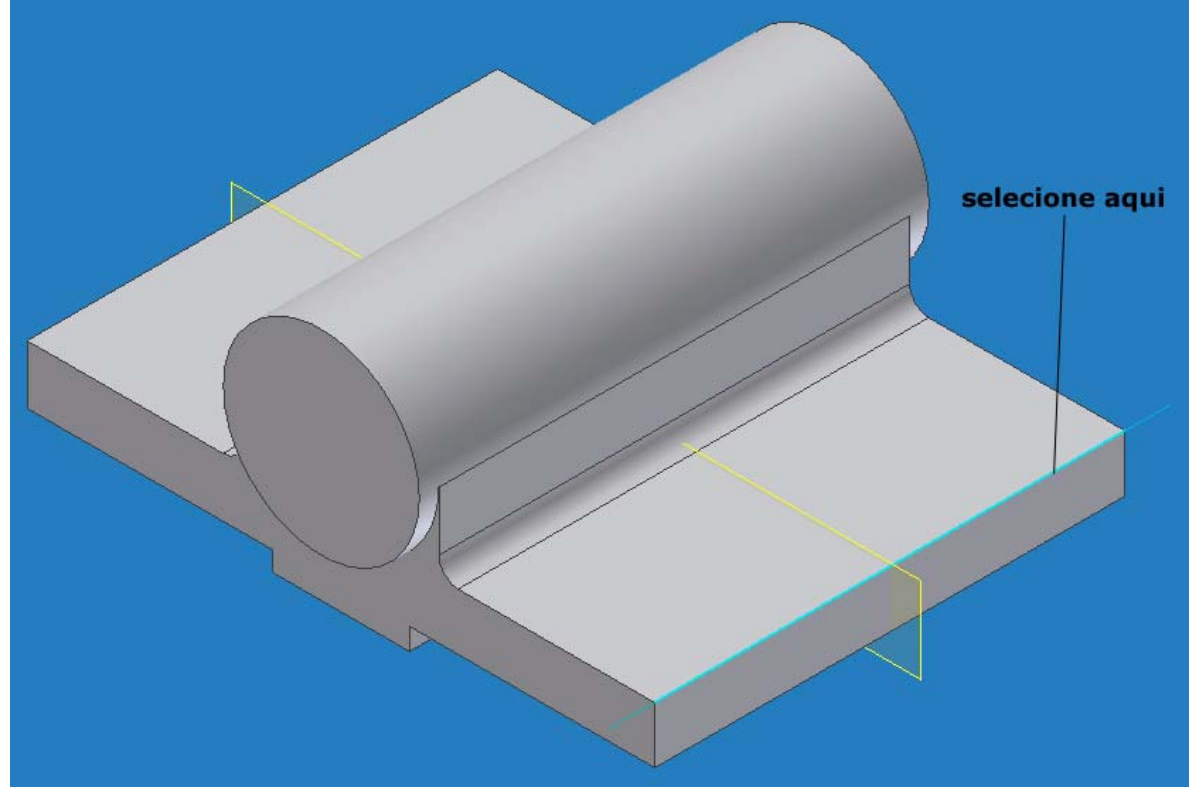

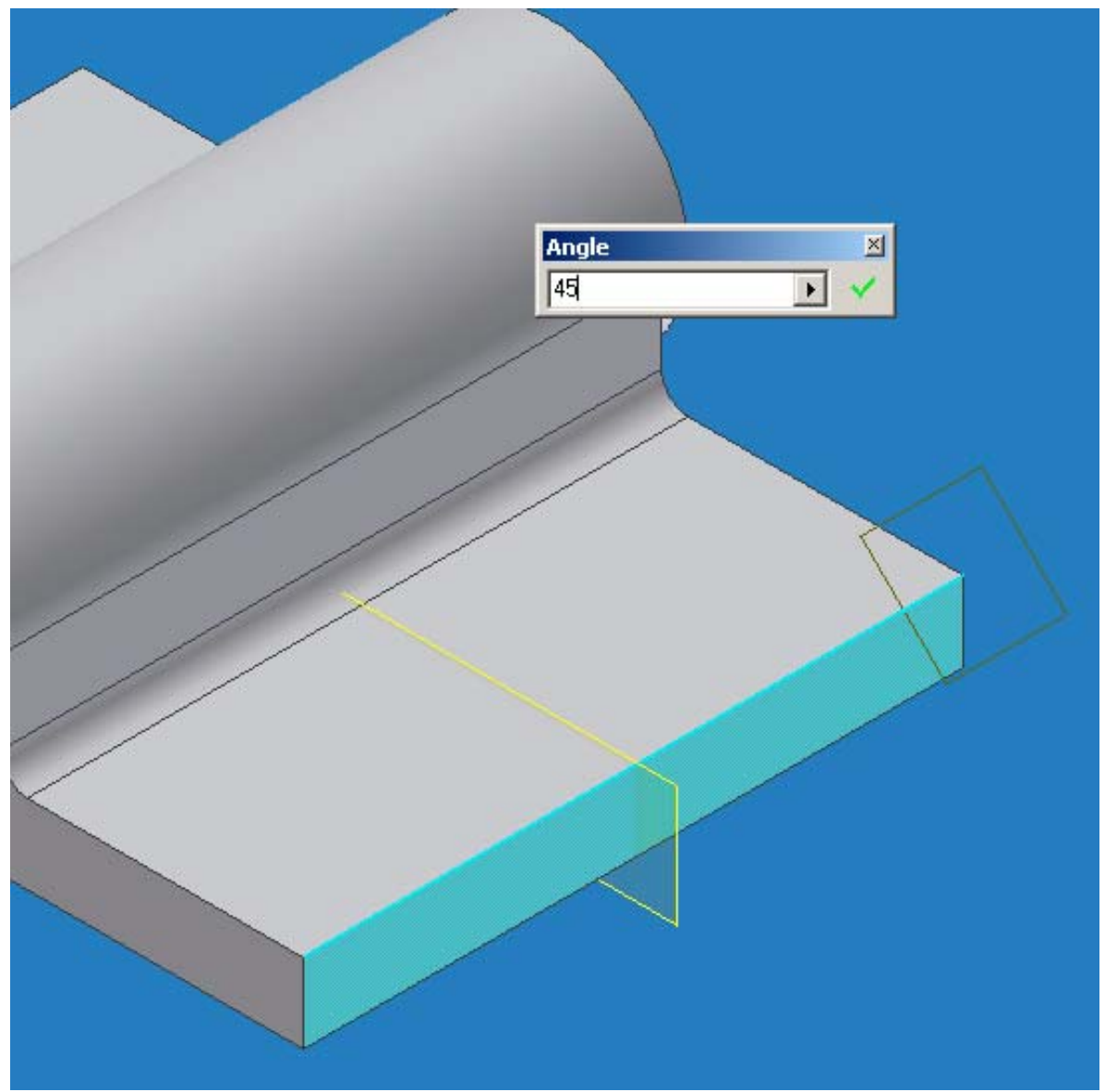

Crie um Sketch Plane no Work Plane criado e em seguida desenhe um retângulo como mostra a Figura 17.

Coloque as dimensões mostradas e aplique uma restrição de colinearidade entre a aresta inferior do retângulo e a aresta utilizada para a criação do Work Plane.

Para colocar a dimensão de 30 mm podemos parametrizar utilizando a equação da metade da subtração de d5 e o parâmetro correspondente à cota de 60 mm.

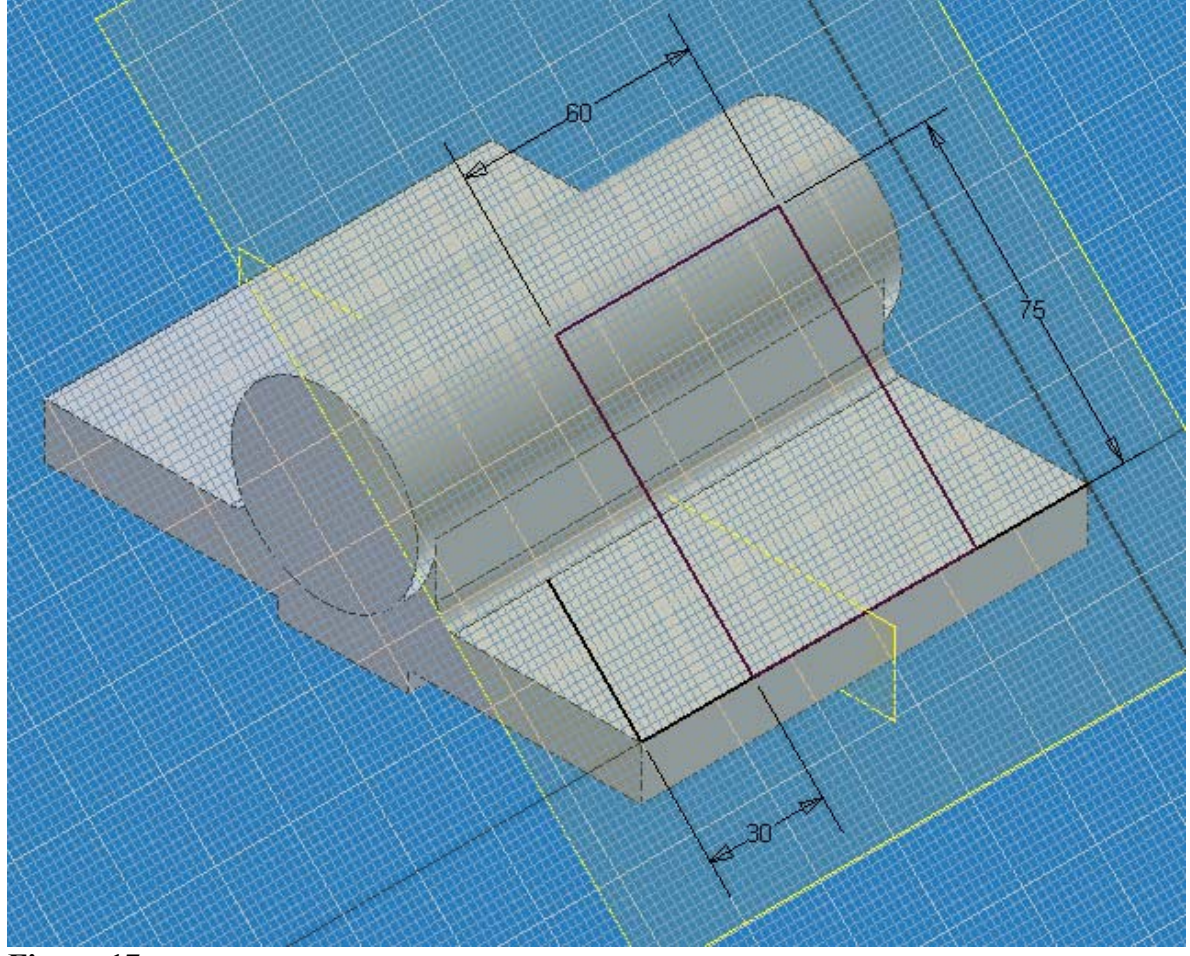

**Figura 17**

Saia do modo Sketch e entre na ferramenta de extrusão. Extrude o Sketch criado com a opção To, selecionando a face indicada na Figura 18.

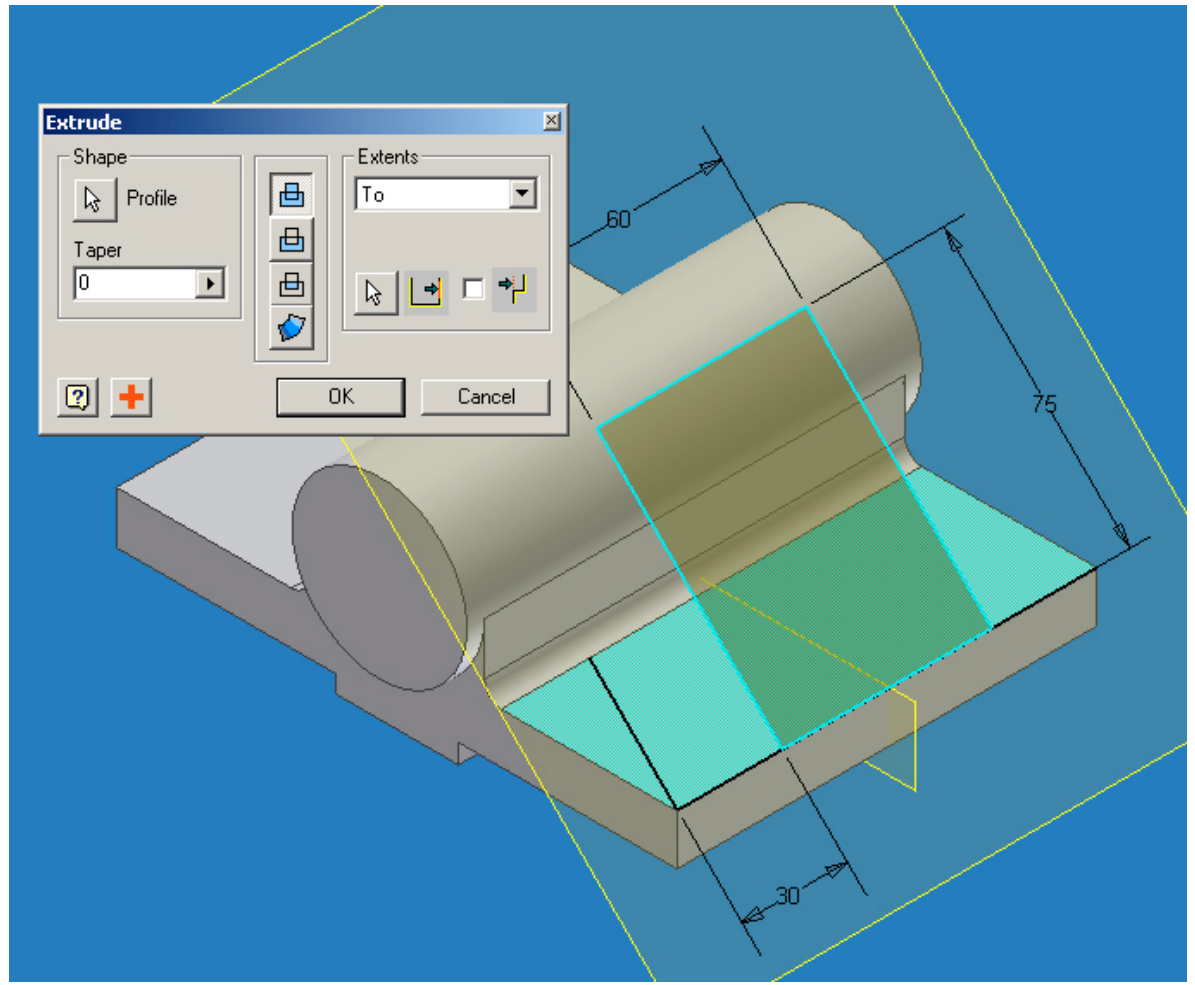

**Figura 18**

Criando furos

Agora criaremos furos na face inclinada do mancal.

Crie um Sketch Plane no Work Plane da face inclinada.

Entre na ferramenta Point, Hole center na barra de ícones de Sketch e clique no canto inferior esquerdo da face inclinada e dimensione-o conforme a Figura 19.

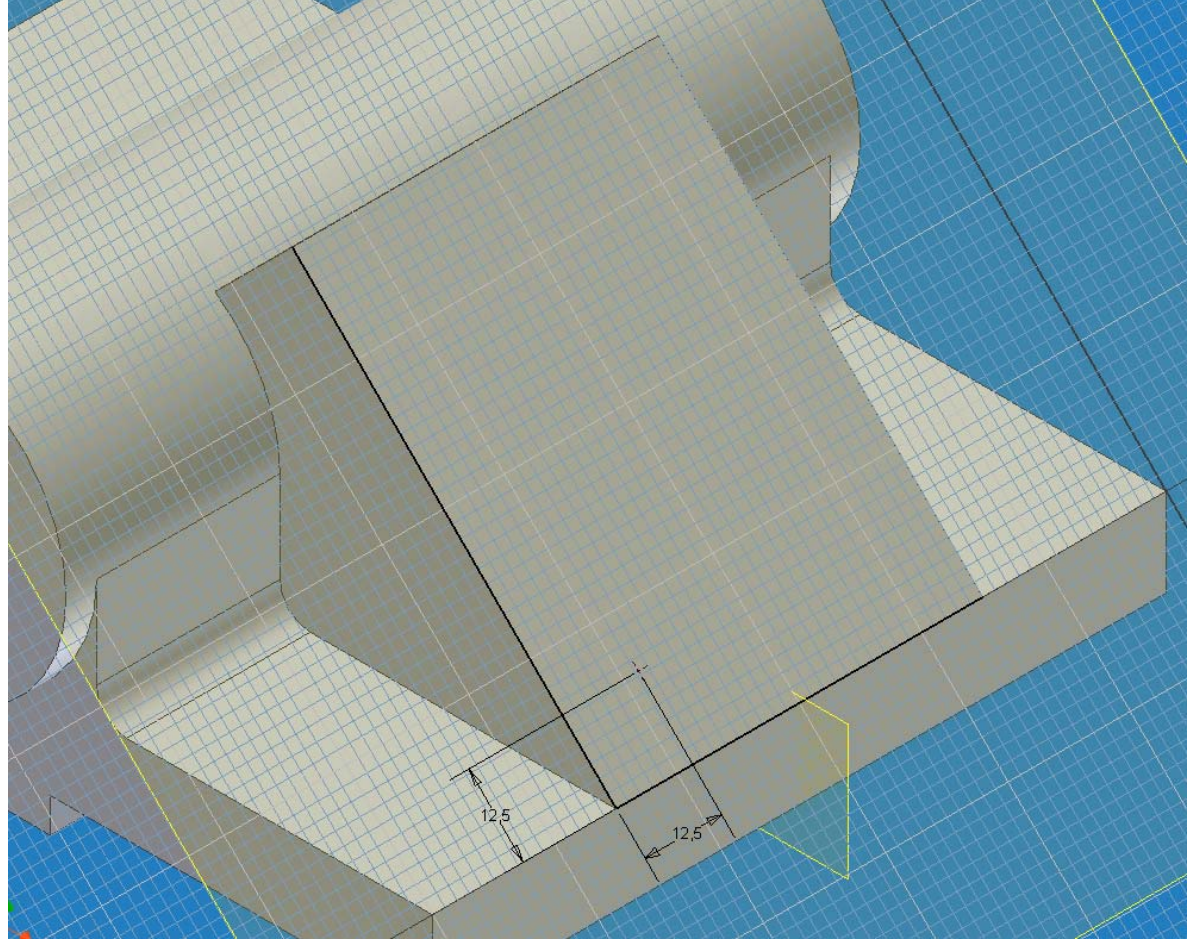

**Figura 19**

Saia do modo Sketch e selecione na barra de ícones de features a ferramenta Hole. No quadro de diálogo do Hole, especifique as características do furo conforme as Figuras 20 a 23.

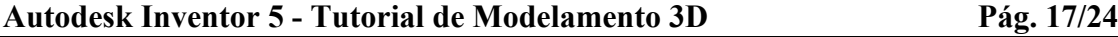

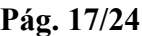

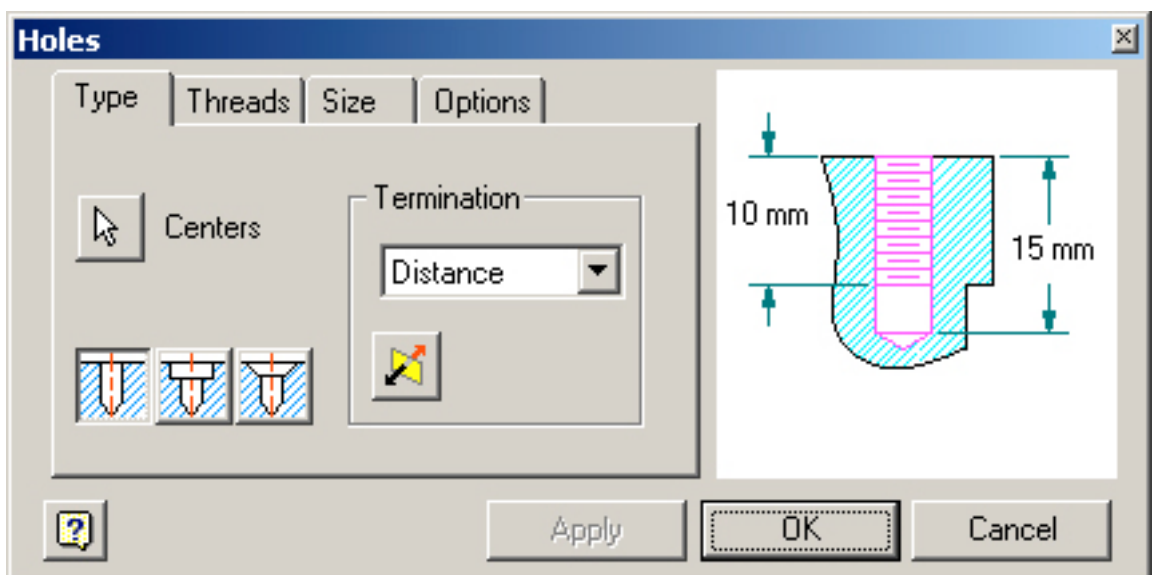

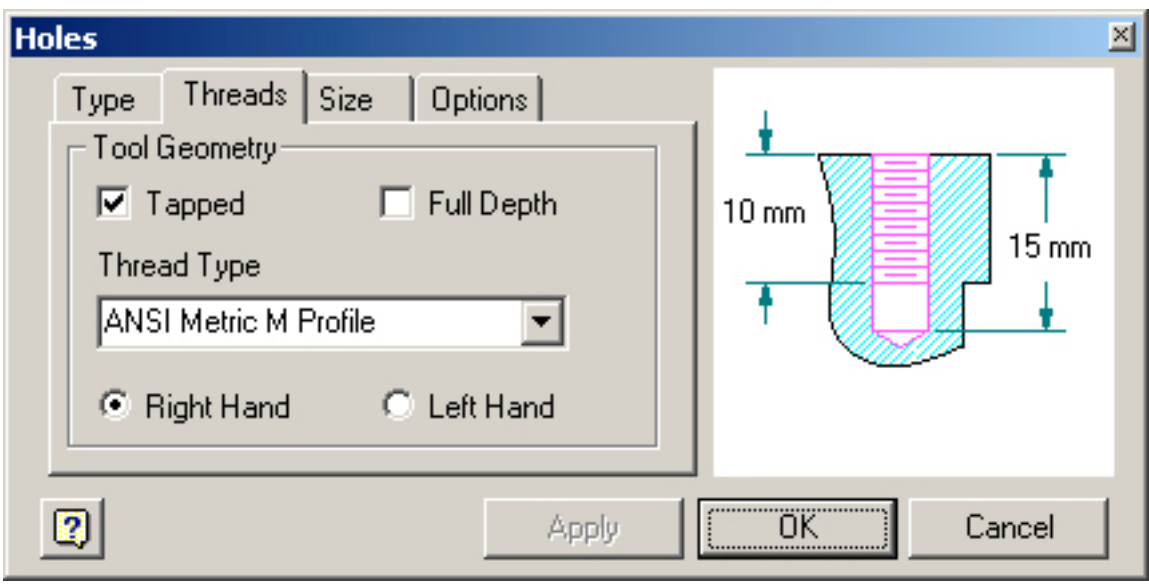

**Figura 21**

### **Autodesk Inventor 5 - Tutorial de Modelamento 3D Pág. 18/24**

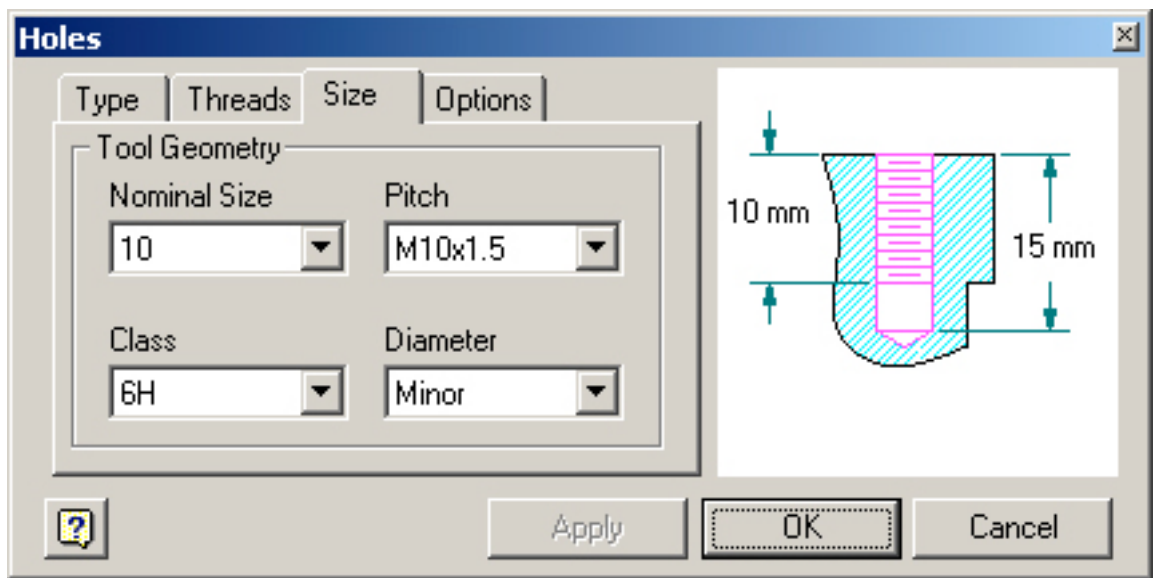

**Figura 22**

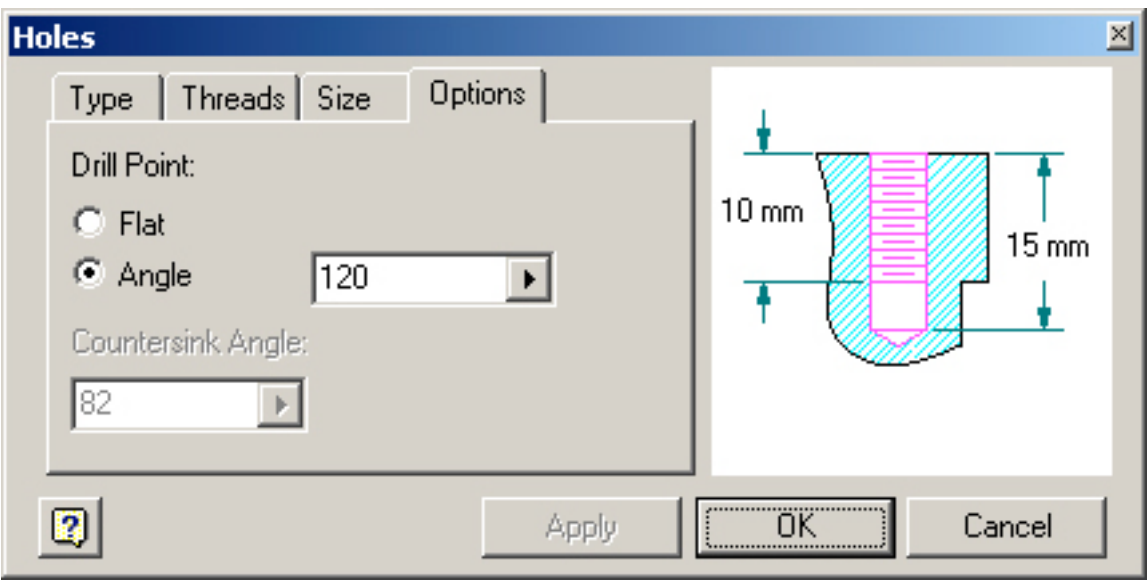

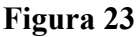

Confirme com o OK.

Agora faremos um Rectangular Pattern (Array retangular) do furo criado.

Para isso selecione a ferramenta Rectangular Pattern na barra de ícones de Features.

Ao entrar no quadro, selecione o furo, em seguida clique no botão Direction 1 e selecione a aresta inferior da face inclinada e oriente a seta verde para a direita, clicando no botão Flip do quadro. Coloque duas unidades e uma distância de 35 mm.

Selecione o botão Direction 2 e selecione a aresta perpendicular à anterior. Oriente a seta também para cima, colocando no quadro duas unidades com distância de 50 mm. (Figura 24).

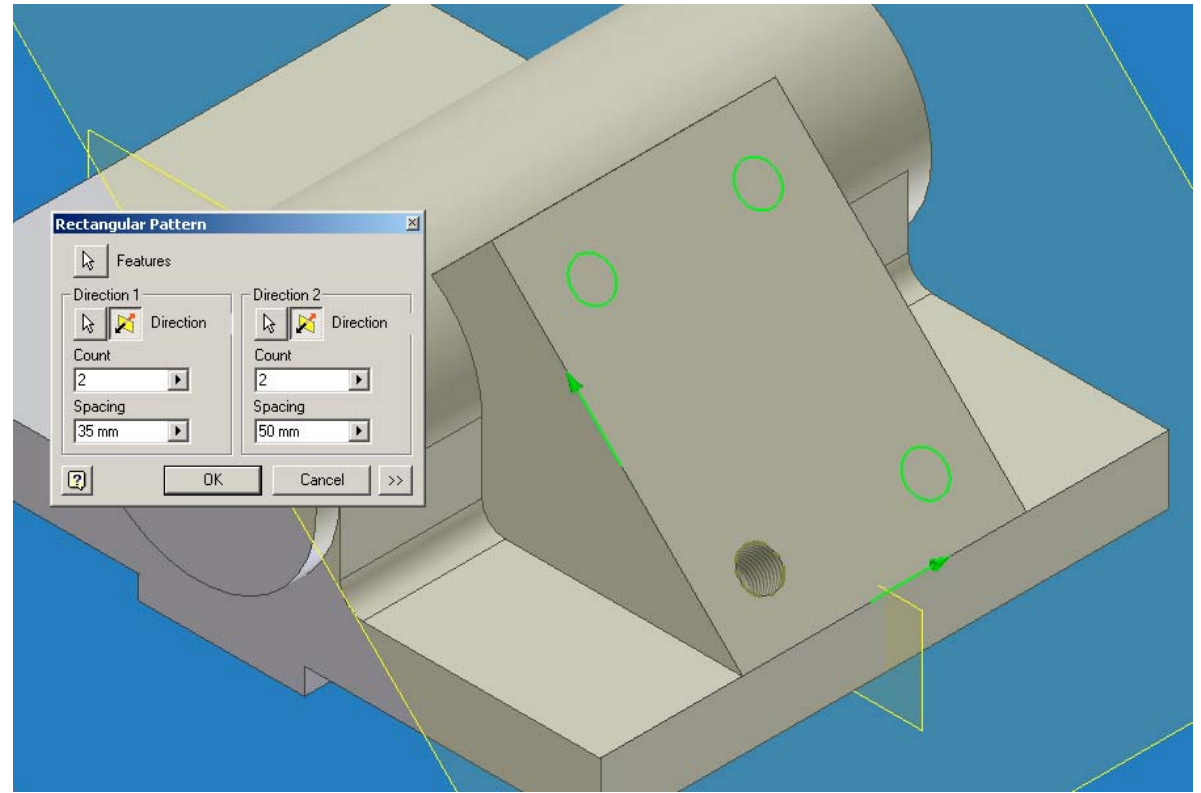

Criando novos fillets

Agora crie um fillet de raio 6 mm nas arestas indicadas na Figura 25.

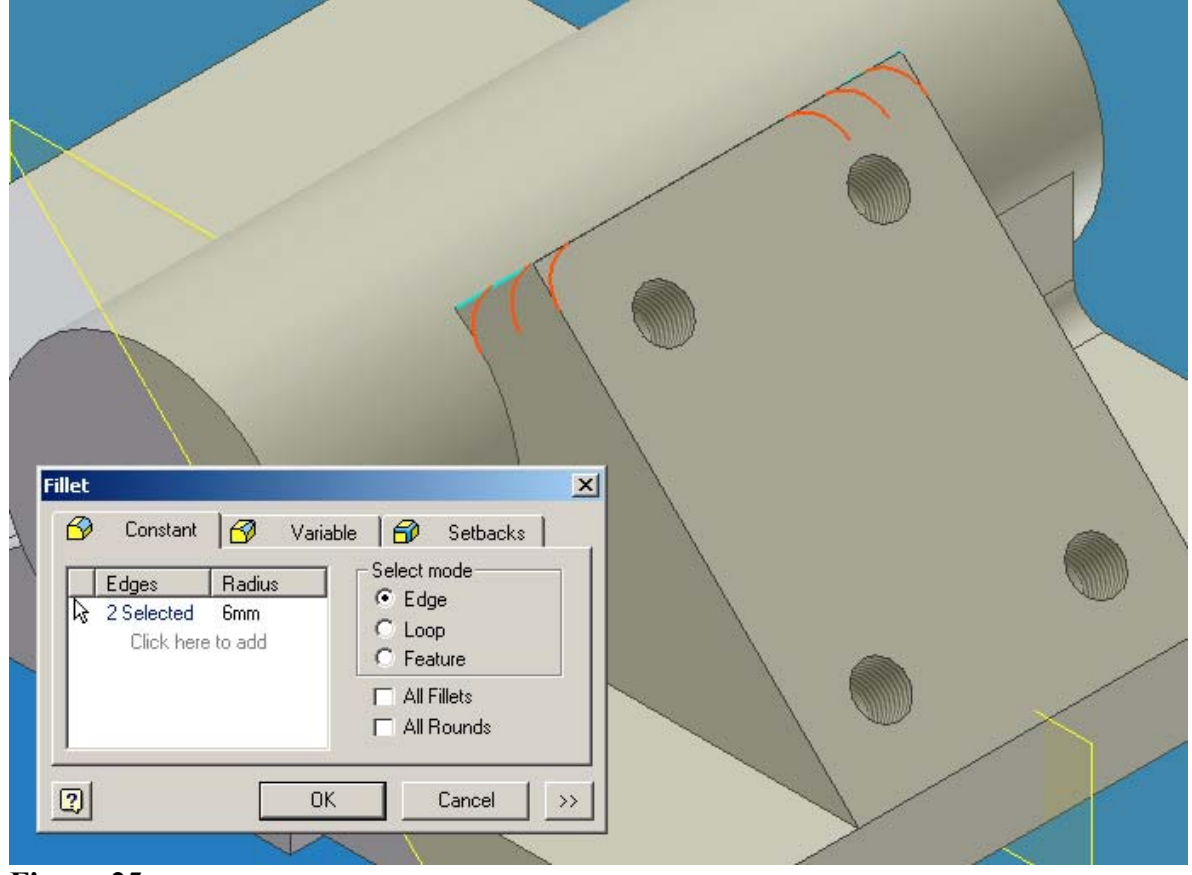

**Figura 25**

Crie um novo fillet com raio de 5 mm na aresta indicada na Figura 26.

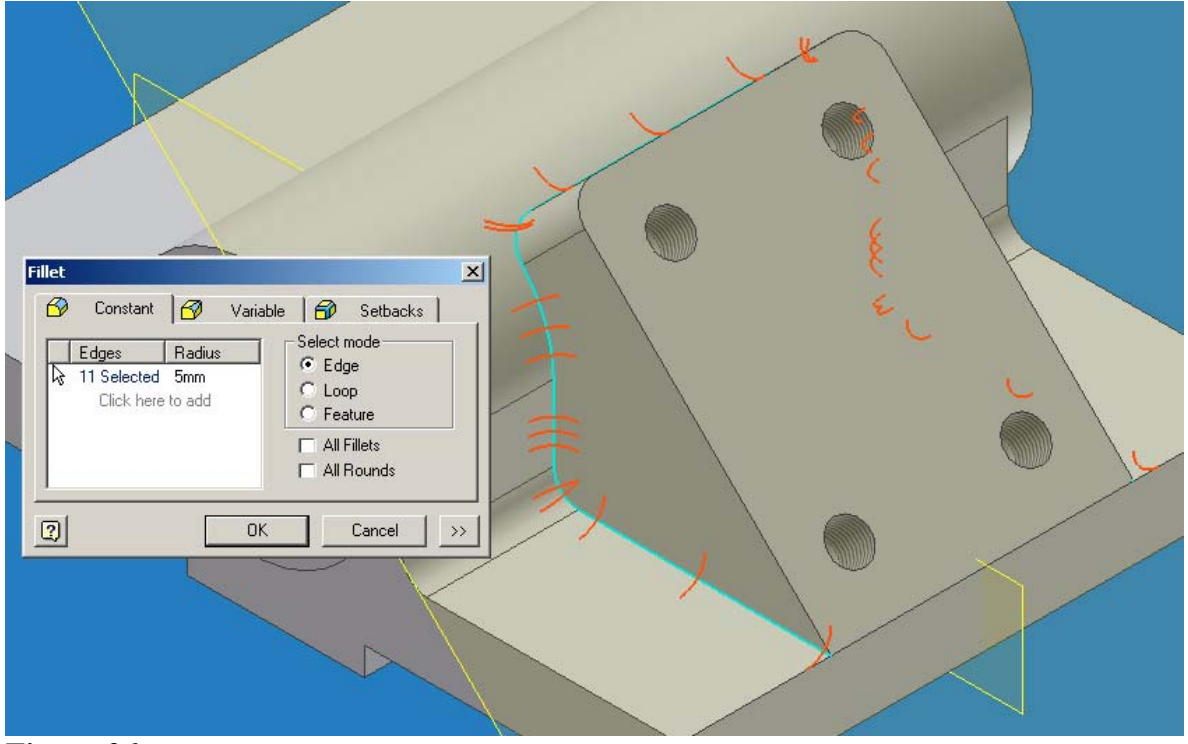

**Figura 26**

Agora crie quatro fillets de raio 15 mm nos quatro cantos do mancal. (Figura 27).

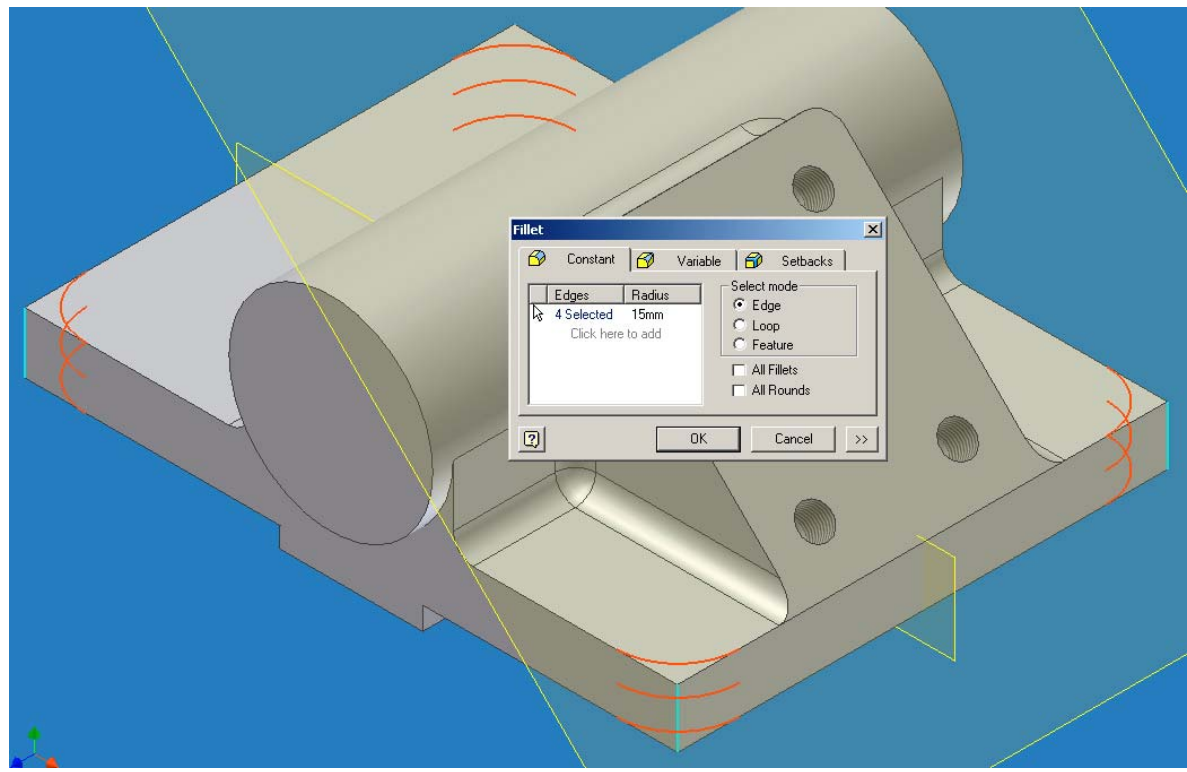

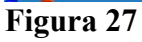

### Tirando a visibilidade dos Work Planes

Vá no Browser, clique com o botão direito do mouse em cima do Work Plane1 e desmarque a opção Visibility. Faça o mesmo com o Work Plane2.

### Criando o furo do eixo principal

Agora criaremos o furo do eixo principal do mancal.

Crie um Sketch Plane na face frontal do eixo e desenhe um círculo de diâmetro 25 mm, colocando-o concêntrico com a face e extrude esse círculo criado com as opções Cut e All. Veja Figura 28.

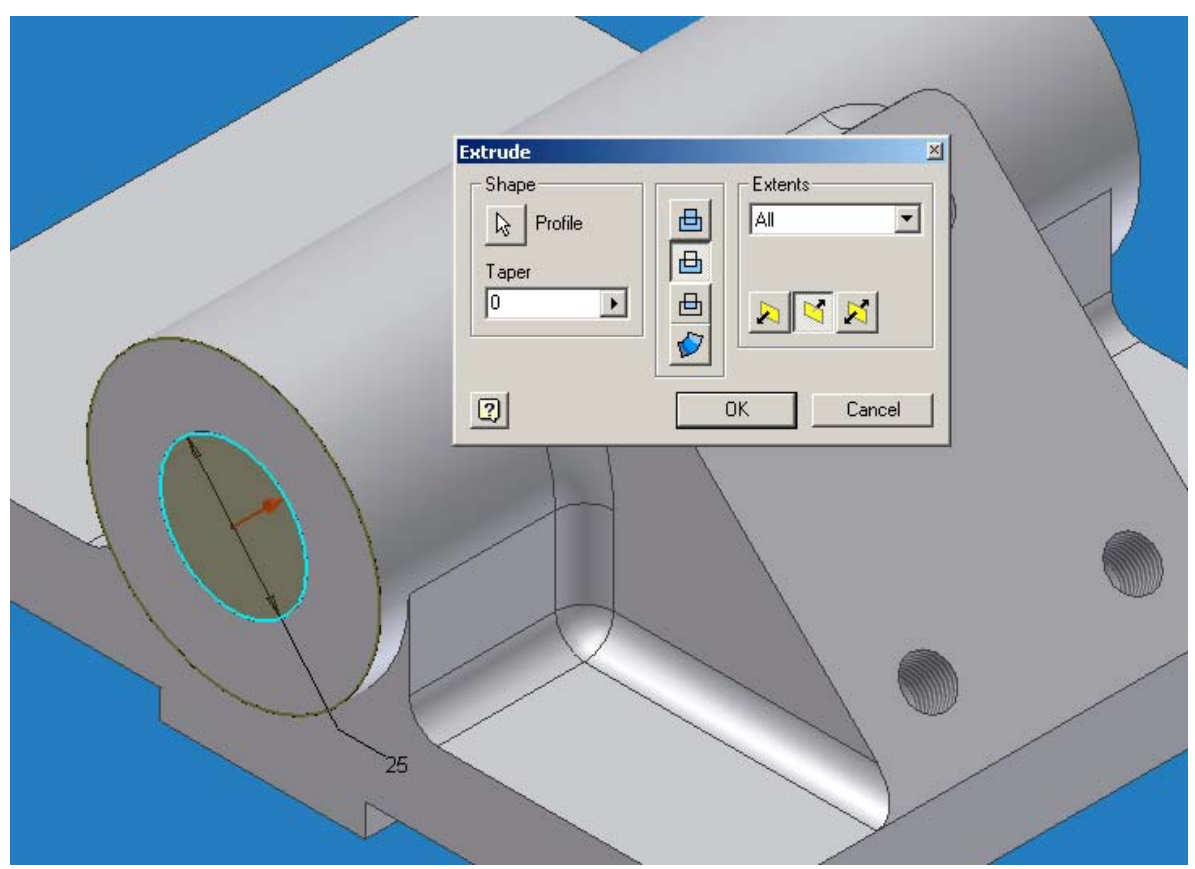

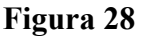

### Criando chanfros no furo principal

Criaremos agora chanfros nas arestas frontal e traseira do furo do eixo principal. Entre na ferramenta de chanfro na barra de ícones de features, selecione as arestas indicadas na Figura 29 e coloque distâncias iguais de 2 mm.

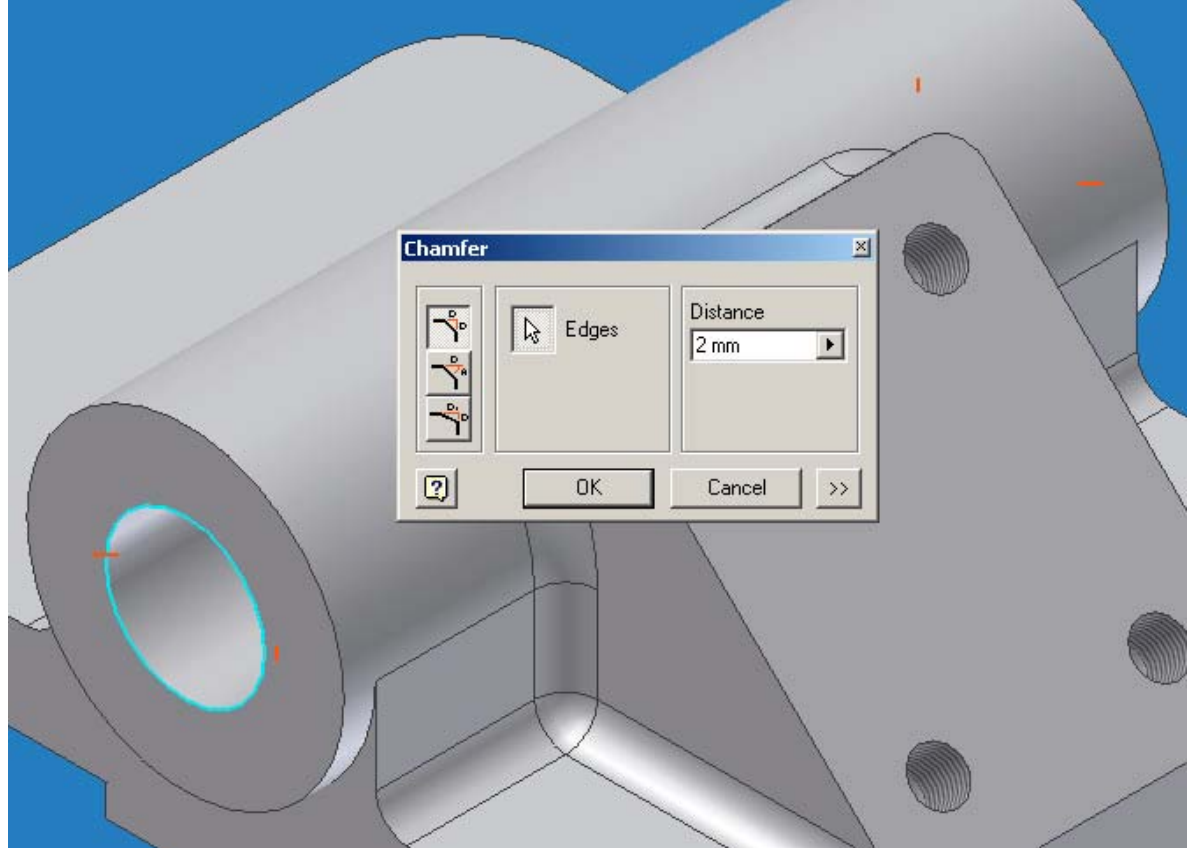

**Figura 29**

Mudando a cor da peça

Para finalizar, mudaremos a cor do mancal. Na barra de ícones superior, selecione na lista Color, a cor Black Chrome. Podemos observar o resultado final na Figura 30.

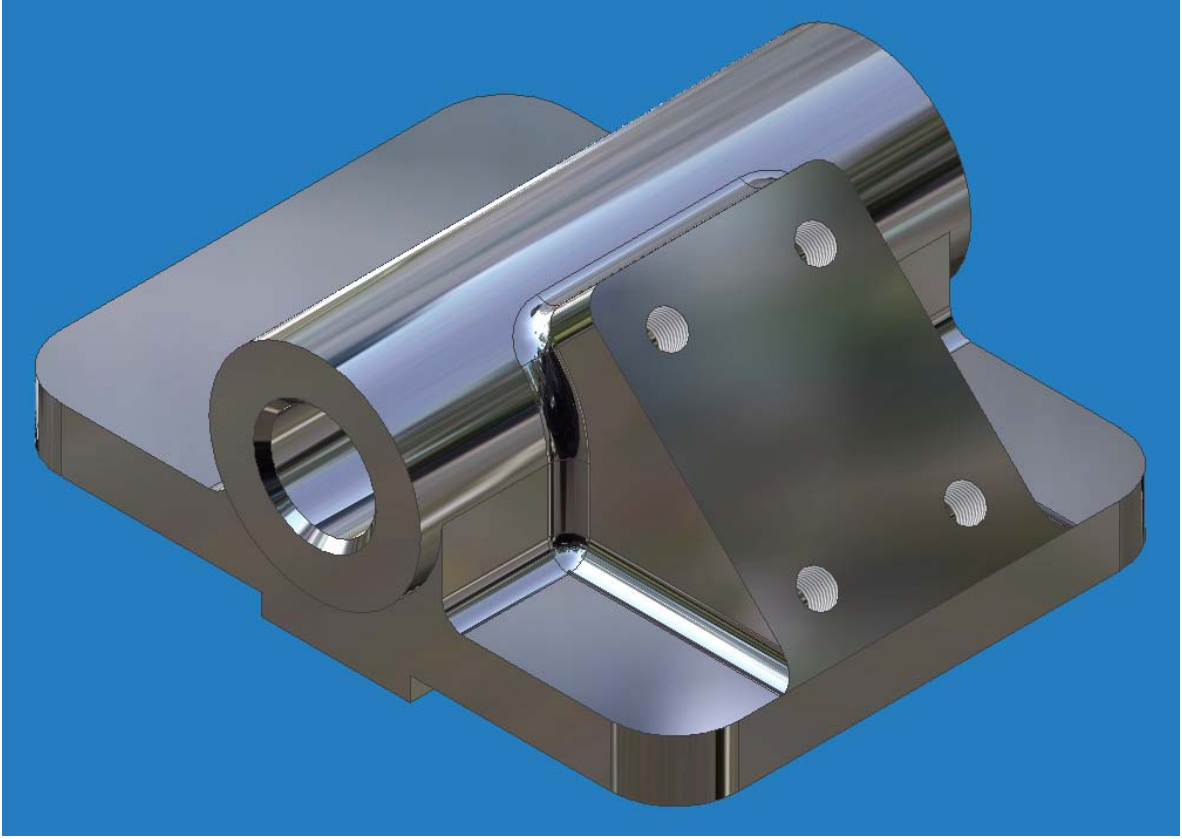

\*Cristiano Nogueira Silva é Técnico em Mecânica e estudante de Eng. Naval da UFRJ. Atualmente gerencia a área MCAD da revenda 3D Graphics Engenharia e Informática., no Rio de Janeiro. cristiano@3dg.com.br